GUÍA DE INSTALACIÓN / REVISIÓN 2.0 / 2024

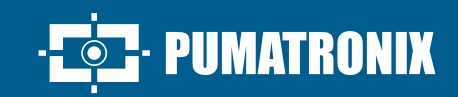

# **ITSCAM 600**

I

ALTO PROCESAMIENTO, CONECTIVIDAD Y SOFTWARE EMPOTRADO

# Instalación

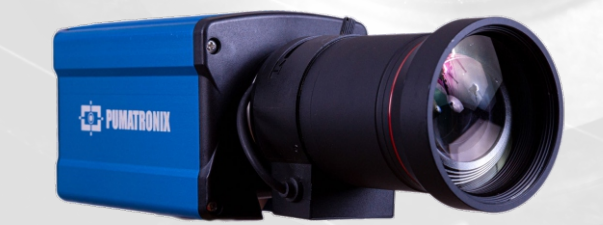

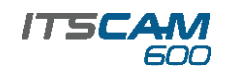

# **MODELOS ITSCAM 600**

# **ITSCAM CS MOUNT**

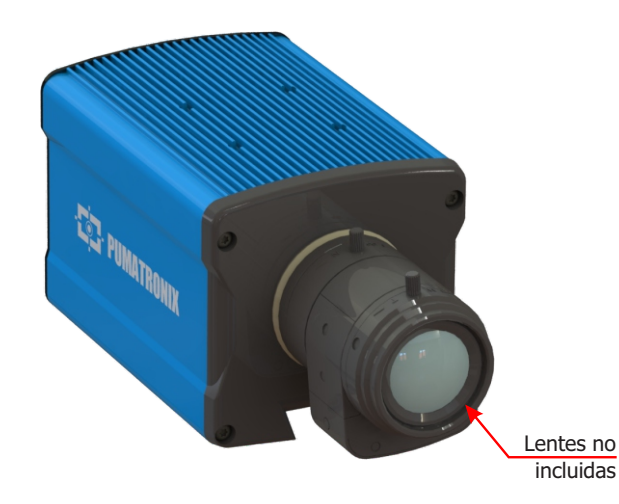

# **ITSCAM CS MOUNT FHD**

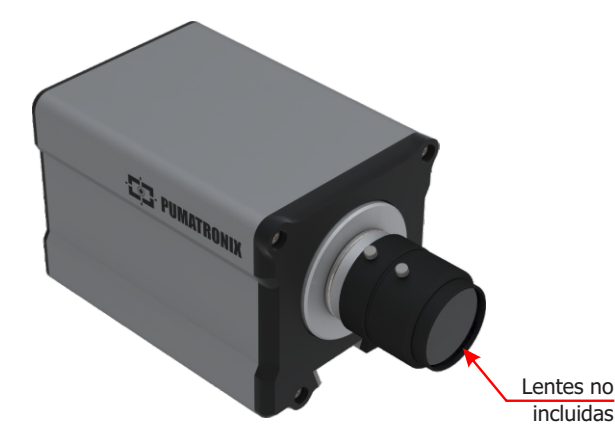

## **ITSCAM LM**

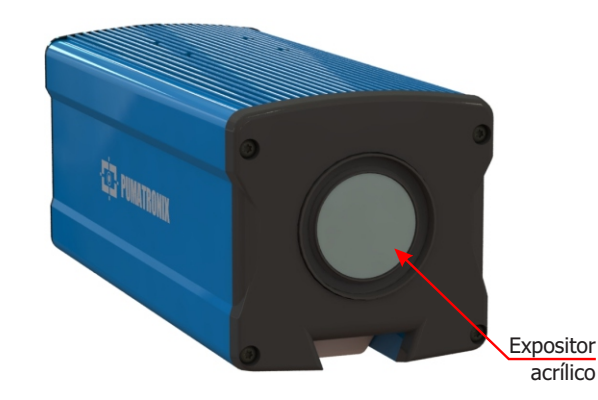

# **ITSCAM LM FHD**

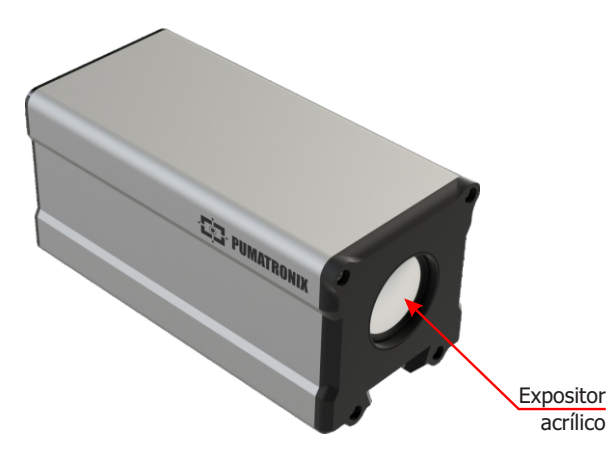

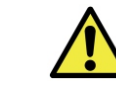

incluidas

**Este equipo puede ir acompañado de lentes, que son sensibles a impactos mecánicos como caídas y vibraciones extremas.**

**Riesgo de oxidación: Las conexiones eléctricas y de señal realizadas al haz de ITSCAM 600 y al cable de red de datos deben protegerse en una caja de pasaje o estructura similar para evitar la oxidación de las conexiones y la** 

**infiltración no deseada de líquidos en el haz.**

# **CONEXIÓN DE RED**

**1.** Utilice el conector Ethernet para conectar ITSCAM 600 a la red local y, opcionalmente, para la alimentación:

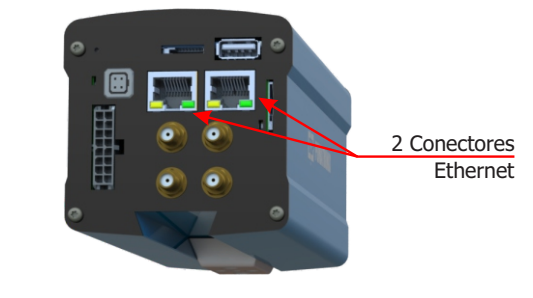

**2.** Utilice el cable con conector RJ-45 siguiendo el pinout estándar TIA-568A:

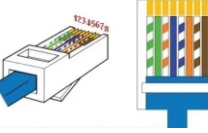

**3.** Compruebe la indicación del funcionamiento de la conexión a través de los LED del conector Ethernet utilizado.

**4.** Compruebe la instalación si los LED no indican que la conexión está en funcionamiento.

# **CONEXIÓN WI-FI, 3G/4G o GPS**

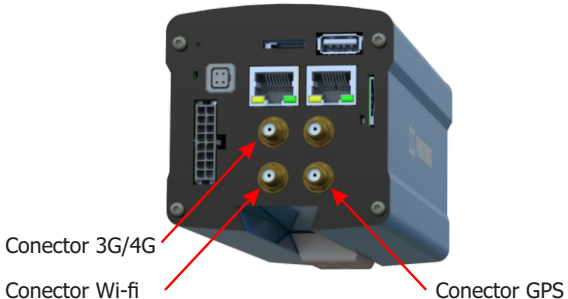

**5.** Conecte las antenas disponibles a los respectivos conectores 3G/4G, Wi-Fi y GPS SMA.

**\*** Solo para los modelos ITSCAM 600 CS AD IOT (S06L0W1AJP) e ITSCAM 600 LM AD IOT (S06L5W1AJP).

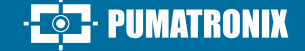

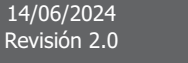

# **CONECTANDO LA INTERFAZ SERIAL**

**6.** Conecte de las señales de *Puerto Serial RS-232* en los terminales 1 a 3 del *Conector Microfit*, considerando los respectivos colores y señales detalladas en la tabla:

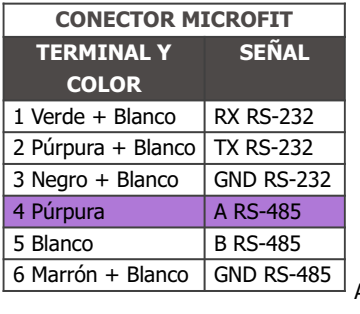

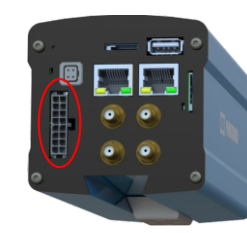

Conector Microfit 16 vías

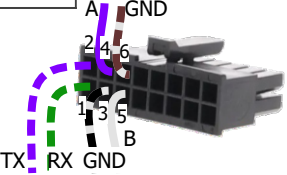

**7.** Compruebe las señales de los terminales 4, 5 y 6 y los colores respectivos para conectar la interfaz del *Puerto Serial RS-485*.

# **CONECTANDO SEÑALES DE ENTRADA Y SALIDA**

**8.** Haga que las conexiones de entrada o salida de las señales en los terminales 7 a 14 del *Conector Microfit*, sean configurables a través de la interfaz. Las señales de los terminales y sus colores se detallan en la tabla:

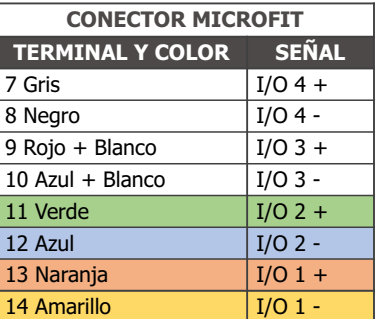

**\***Establezca como *Entrada* la señal recibida del equipo para el disparador físico, como un bucle inductivo o una barrera óptica, por ejemplo.

**\***Establezca como *Salida* la señal enviada a un iluminador o a un equipo que desee controlar, como barreras o puertas.

# **CONECTANDO LOS ILUMINADORES**

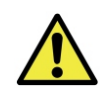

**Cuando se utilice un iluminador junto con ITSCAM 600, comprobar las especificaciones del producto para las distancias mínimas y máximas que deben observarse en relación con la posición del objeto a iluminar.**

**9.** Conecte el iluminador ITSLUX a la misma fuente de CC utilizada para alimentar el dispositivo ITSCAM 600 y teniendo en cuenta los colores de las señales que se utilizarán en la conexión:

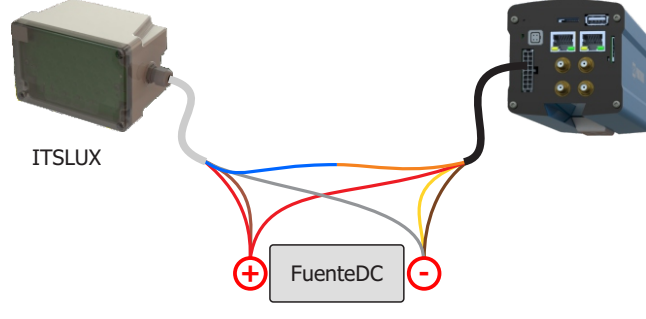

**Consulte la información técnica del dispositivo Iluminador para realizar las conexiones eléctricas correctamente.**

# **CONEXIÓN DEL ALIMENTACIÓN**

**10.** Utilice una fuente de alimentación de 12 Vdc o 24 Vdc.

**11.** Realizar las conexiones de alimentación con el Conector Microfit, en los terminales 15 y 16, utilizando el haz suministrado y considerando los colores respectivos a las señales V+ y GND:

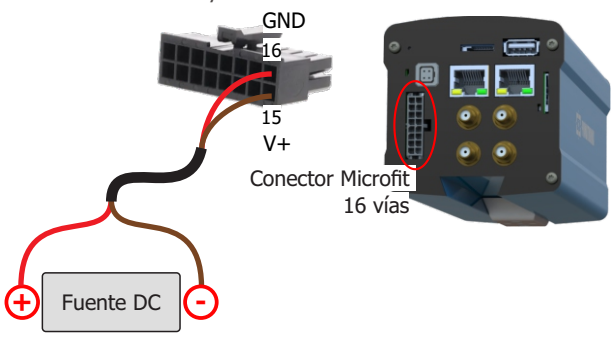

**Este equipo debe ser alimentado con una fuente de corriente continua (DC) con un voltaje de 12 Vdc o 24 Vdc.**  -8 **¡No conecte ninguna de las entradas directamente a la red eléctrica (AC)!**

# PIIMATRONIX

# **PARAMETRIZACIÓN DE LA INTERFAZ DE RED**

**12.** Conectar ITSCAM 600 a un dispositivo auxiliar desconectado de la red local donde se instalará el equipo, utilizando un cable Ethernet:

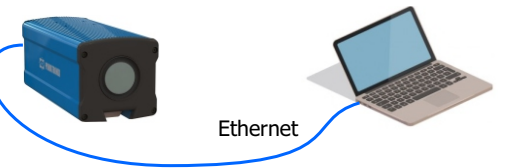

**13.** Accede a la interfaz ITSCAM 600 en un navegador Google Chrome (versión 85 o superior) con datos de fábrica estándar:

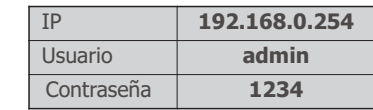

**14.** Acceda al menú *Equipo* > *Red* en la pestaña *Ethernet.*

**15.** Modifique en la interfaz correspondiente (*ETH-1* o *ETH-2*) la dirección IP por defecto 192.168.0.254 con máscara de red 255.255.255.0, considerando valores diferentes a los que causan conflictos en la red existente:

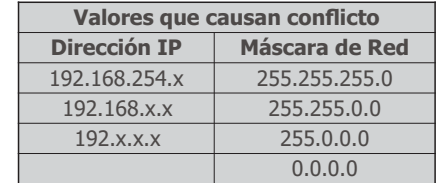

La IP de mantenimiento de la ITSCAM 600 **(192.168.254.254) se utiliza para recuperar la conexión en situaciones extraordinarias de pérdida de la IP primaria.** 

**Por esta razón, al configurar manualmente la interfaz de red del equipo (Ethernet), se deben aplicar valores diferentes a la IP de mantenimiento.**

**16.** Haga clic en *Aplicar* para validar los cambios y esperar el reinicio automático del equipo.

**17.** Compruebe la conexión de red y la configuración después de reiniciar el dispositivo ITSCAM 600.

**18.** Desconecte la ITSCAM 600 del dispositivo auxiliar y conectar el equipo a la red de la instalación final.

**19.** Repita los pasos 12-17 en caso de pérdida de conexión o conflicto de dirección IP.

**20.** Acceso con la dirección IP de mantenimiento 192.168.254.254, si se produce algún conflicto de red.

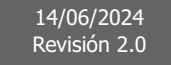

 $214$ 

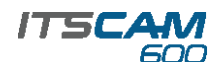

# **POSICIONAMIENTO DE LA ITSCAM 600 EN LA CARRETERA**

**21.** Seleccione un poste o pórtico existente que le permita posicionar ITSCAM 600 para capturar imágenes de dos carriles, de acuerdo con la posición ideal del equipo en relación con la carretera monitoreada indicada en el diagrama de instalación:

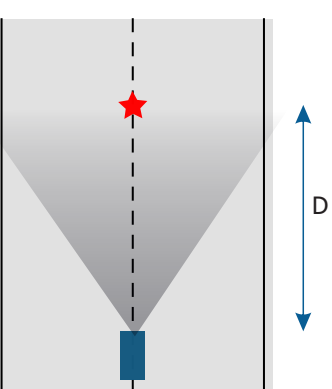

**22**. Fije la ITSCAM 600 teniendo en cuenta los límites mínimos de altura especificados para la ubicación. La distancia lineal **D** desde el punto de cruce del vehículo varía de acuerdo con el rango estimado del modelo de lente. Consulte el Manual del Producto para obtener más información.

**Ubicación de Instalación: En los casos en que no sea posible cumplir con las especificaciones de instalación, se recomienda consultar al Soporte Técnico de Pumatronix.**

# **FIJACIÓN DE LA ITSCAM 600**

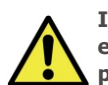

**ITSCAM 600 debe utilizarse con una caja de protección específica para su uso en entornos al aire libre, para proteger el equipo de la intemperie.** 

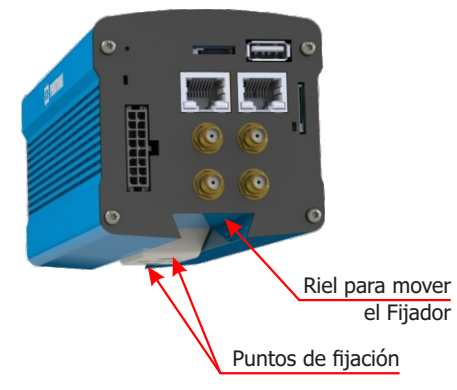

# **ESPECIFICACIONES DEL MECANISMO DE FIJACIÓN**

**23.** Mueva el *Mecanismo de Fijación* en el riel aflojando ligeramente los pernos lo suficiente para que el conjunto se deslice sobre el riel:

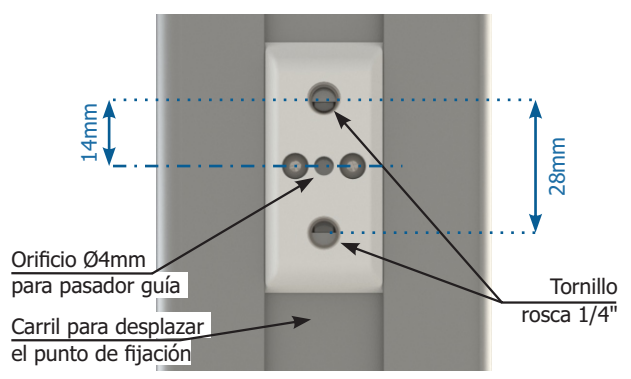

**24.** Vuelva a montar el Mecanismo de fijación siguiendo la secuencia indicada en la imagen, si se desprende de la carcasa de ITSCAM 600:

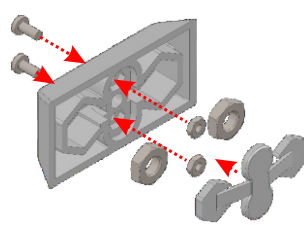

**25.** Fije la ITSCAM 600 a la superficie deseada con dos tornillos con un diámetro de ¼" y el pasador guía.

# **AJUSTES DE ENCUADRE**

**26.** Conecte el dispositivo ITSCAM 600 a una fuente de alimentación (pasos 10 y 11).

**27.** Realice la *PARAMETRIZACIÓN DE LA INTERFAZ DE RED* (Pasos 12 a 20).

**28.** Desconecte la ITSCAM 600 del dispositivo auxiliar y conéctelo a la red de la instalación final.

**29.** Posicione ITSCAM 600 con poca inclinación horizontal, de manera que la matrícula del vehículo quede alineada con la horizontal en la imagen y siguiendo los pasos indicados en *POSICIONAMENTO DE LA ITSCAM 600 EN LA CARRETERA*.

**30**. Incline el dispositivo sobre el soporte respetando el ángulo vertical de 45° entre el centro de la lente y una línea paralela al suelo. En estas condiciones, la distancia **D** varía según los modelos indicados:

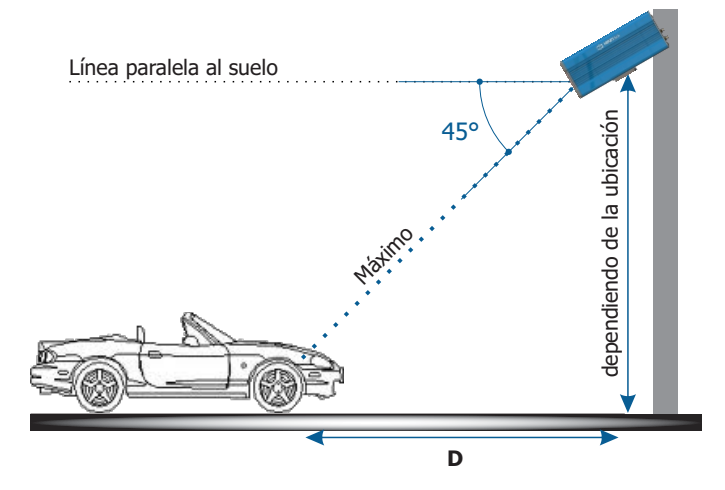

**\* D** para los modelos de ITSCAM 600 CS Mount = variable.

**\* D** para los modelos ITSCAM 600 LM (lente motorizada) = 10 a 50 metros.

**Cuando utilice un iluminador junto con ITSCAM 600, verifique las especificaciones del producto para la distancia mínima y máxima que debe observarse para una iluminación efectiva.**

**31.** Acceda a la interfaz web del dispositivo con los datos registrados en la *PARAMETRIZACIÓN DE LA INTERFAZ DE RED*.

**32.** Visualice el fotograma a través de la ventana flotante *Visualização ao vivo*, que permite el control de *Zoom* y *Enfoque* al activar la opción. El fotograma sugerido para dos vías en la imagen es la visualización de los extremos de la carretera.

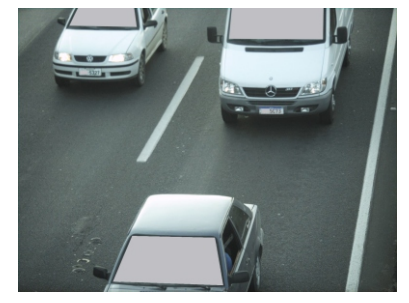

**33.** Utilice la función *Autofoco* cuando el modelo ITSCAM 600 tenga lentes motorizadas o ajuste *Zoom* y *Foco* accediendo al menú *Imagem* > *Perfis* en la pestaña *Lente,* hasta que los caracteres se aclaren en la imagen visualizada.

**34.** Inclinar el soporte con el equipo hasta el mejor ajuste del fotograma, respetando el ángulo límite máximo de **45°** para la inclinación vertical, evitando deformaciones significativas en las imágenes.

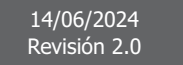

 $3/4$ 

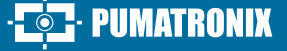

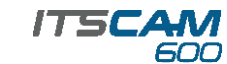

**35.** Deshabilite el *Íris automática* para obtener un mejor resultado (si el modelo ITSCAM 600 muestra esta funcionalidad) en el menú *Imagem* > *Perfis* en la pestaña *Exposição*.

**36.** Considere ajustar la *Perspectiva* a través de la inclinación y rotar ángulos de la imagen accediendo a *Equipamento > Reconhecimento* en la pestaña *Jidosha*, si la inclinación del equipo con el soporte ha alcanzado el límite de 45°, como se indica.

**37.** Use la *Visualização ao vivo* durante la corrección de *Perspectiva* y *Zoom*  y *Foco*.

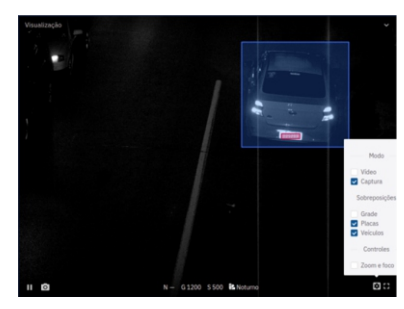

**38.** Ajuste la configuración para el procesamiento OCR por parte del dispositivo yendo del menú *Equipamento > Reconhecimento* en la pestaña *Jidosha.*

**39.** Active la *Região de Interesse* y arrastre los vértices del polígono para delimitar la región de búsqueda por matrículas en la imagen.

**40.** Habilite la vista *Altura da Grade* com valor de 25 con un valor de 25 para el ajuste fino de *Zoom* y *Foco.* Los caracteres de la placa de matrícula están en el tamaño de lectura óptimo cuando caen en su lugar en ese momento.

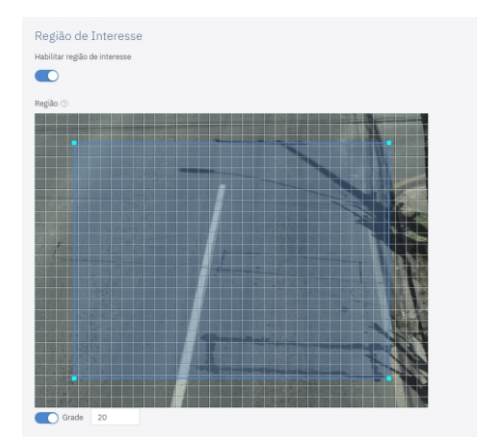

**41.** Repita los pasos 30 a 40 hasta que pueda obtener la imagen de la matrícula con el mejor encuadre y claridad de caracteres.

# **CUIDADO Y MANTENIMIENTO**

**Realice las medidas de seguridad durante el proceso de actualización:**

**\* Mantenga el dispositivo ITSCAM 600 inactivo durante el proceso de actualización, asegurándose de que no sea solicitado por ningún servicio u otro equipo de la red en la que esté instalado; \* Mantenga el dispositivo ITSCAM 600 siempre encendido mientras realiza la actualización, tomando las medidas necesarias para evitar que se reinicie o se apague.** 

\* Solicite el archivo de firmware completando el formulario proporcionado en el menú de Soporte Técnico en el sitio web de Pumatronix.

**\*** Acceda a la instalación paso a paso de las actualizaciones de firmware en el Manual del Producto, que se puede realizar a través de la interfaz web o del software Pumatronix.

# **TÉRMINO DE GARANTÍA**

Pumatronix garantiza el producto contra cualquier defecto de material o proceso de fabricación por el periodo de 1 año a contar de la fecha de emisión de la factura fiscal, desde que, a criterio de sus técnicos autorizados, se constate defecto en condiciones normales de uso.

La reposición de piezas defectuosas y ejecución de servicios resultantes de esta Garantía solamente serán procedidas en la Asistencia Técnica Autorizada de Pumatronix o de tercero por ella expresamente indicado, donde se deberá entregar el producto para reparación.

Esta Garantía solamente será válida si el producto está acompañado de Formulario de Manutención debidamente rellenado y sin tachaduras y acompañado de Factura Fiscal.

# **SITUACIONES EN LAS QUE EL PRODUCTO** PIERDE LA GARANTÍA

1) Uso de software/hardware no compatible con las especificaciones del Manual;

2) Conectar el producto a la red eléctrica fuera de los estándares establecidos en el manual del producto e instalaciones que presenten excesiva variación de tensión;

3) Infiltración de líquido resultante de la apertura/cierre del producto; 4) Daños naturales (descarga eléctrica, inundación, niebla marina, exposición excesiva a variaciones climáticas, entre otros factores) o exposición excesiva al calor (más allá de los límites establecidos en el manual);

5) Usar el producto en ambientes susceptibles a gases corrosivos, humedad excesiva y/o polvo;

6) Presentar signos de manipulación de los sellos de seguridad;

7) Mostrar señales de apertura y modificación realizadas por el cliente en partes del producto no autorizadas por Pumatronix;

8) Daños causados por accidentes/caídas/vandalismo;

9) Presentar número de serie adulterado y/o quitado;

10) Daños resultantes del transporte y embalaje del producto por parte del cliente en condiciones incompatibles con el mismo;

11) Mal uso y en desacuerdo con el Manual de Instrucciones.

# **POLÍTICA DE PRIVACIDAD**

En cumplimiento de la Ley General de Protección de Datos (LGPD) - Ley N° 13.709, de 14 de agosto de 2018, este producto cuenta con funciones programables para la captura y procesamiento de imágenes que pueden infringir la LGPD cuando se utiliza, en conjunto con otros equipos, para capturar información personal.

El equipo no recopila, utiliza ni almacena información personal, sea sensible o no, para su funcionamiento

Pumatronix no se hace responsable de las finalidades, uso y tratamiento de las imágenes capturadas, y el control de la información y formas de funcionamiento del producto son decisión exclusiva del usuario o adquirente del producto.

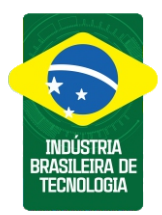

**\* Para más informaciones accede al manual del producto en www.pumatronix.com.br.**

> SOPORTE TÉCNICO +55 41 3016 – 3173 | suporte@pumatronix.com

### **Movimiento em Enfoque.**

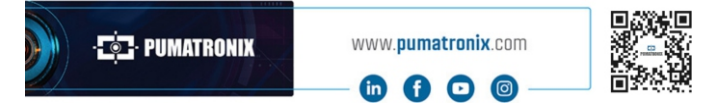

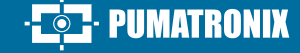